# アプリを追加/削除する

Google Playから、さまざまなアプリ(無料・有料)をダウンロード することができます。ダウンロードしたアプリは、設定を変更する ことによって手動または自動で更新することができます。あらかじ め、Google アカウントでログインしておいてください。

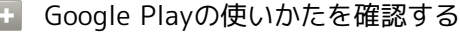

Google Play画面で右上のアカウントアイコンをタップ → ルプとフィードバック

※※ ヘルプのウェブサイトが表示されます。

#### ■■ アプリのインストールについて

本機では、Googleが提供する「Google Play」上より、さまざま なアプリのインストールが可能です。お客様ご自身でインストー ルされるこれらのアプリの内容(品質、信頼性、合法性、目的適 合性、情報の真実性、正確性など)およびそれに起因するすべて の不具合(ウイルスなど)につきまして、当社は一切の保証を致 しかねます。

無料アプリをインストールする

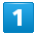

ホーム画面で (Play ストア)

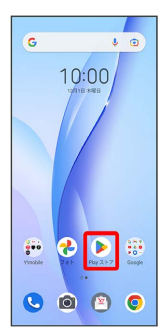

Soogle Play画面が表示されます。

・確認画面が表示されたときは、画面の指示に従って操作してくだ さい。

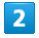

無料アプリをタップ

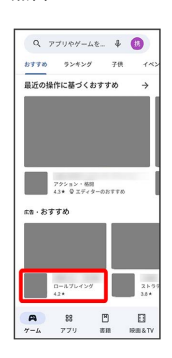

 $\overline{\mathbf{3}}$ 

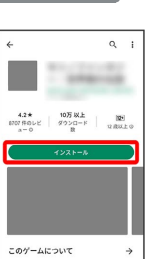

-<br>無料の第1位 (カテゴリ:ロールプレイング) データ セーフティ

インストール

※3 アプリがダウンロードされ、インストールされます。

・確認画面が表示されたときは、画面の指示に従って操作してくだ さい。

## 有料アプリを購入する

#### $\overline{1}$

ホーム画面で (Play ストア)

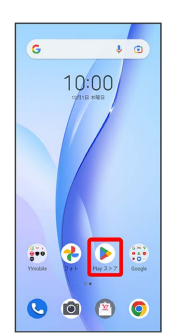

Soogle Play画面が表示されます。

・確認画面が表示されたときは、画面の指示に従って操作してくだ さい。

## $\overline{2}$

有料アプリをタップ

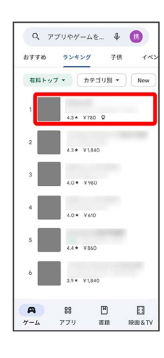

 $\overline{3}$ 

金額をタップ

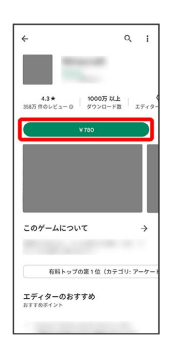

※2 画面の指示に従って操作してください。操作が完了すると、ア プリがダウンロードされ、インストールされます。

■ 購入したアプリについて

#### 支払いについて

支払いは1度だけです。アンインストール後の再ダウンロードの 際は、代金は不要です。

ほかのAndroid搭載機器について

同じGoogle アカウントを設定しているAndroid搭載機器であれ ば、無料でインストールできます。

## ■ 返金を要求する

購入後一定時間以内であれば、返金を要求できます。返金を要 求すると、アプリは削除され、代金は請求されません。返金要求 は、1つのアプリにつき、1度だけ有効です。

Google Play画面で右上のアカウントアイコンをタップ ● ア プリとデバイスの管理 → 管理 → アプリをタップ → 払 い戻し] → 払い戻しをリクエスト

#### ■ アプリの購入について

アプリの購入は自己責任で行ってください。アプリの購入に際し て自己または第三者への不利益が生じた場合、当社は責任を負い かねます。

## アプリを更新する

#### $\overline{1}$

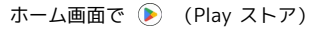

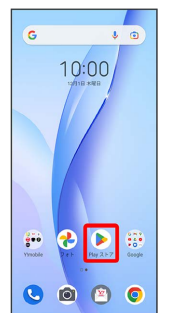

Soogle Play画面が表示されます。

・確認画面が表示されたときは、画面の指示に従って操作してくだ さい。

## $\overline{2}$

右上のアカウントアイコンをタップ → アプリとデバイスの管 理 → 利用可能なアップデートがあります → 更新するアプリ の 更新

#### $\angle \qquad \qquad \text{with } \alpha \leq \gamma < \gamma - 1.$  $\mathcal{P} \, \dot{\mathcal{P}} \cup \quad \text{(32--00)}$ **Contract**  $\Box$   $X \vee C = \mathcal{G}$  $\sqrt{2}$  $\begin{tabular}{|c|c|} \hline $\mathbf{a}$ & $\mathbf{R} \otimes \mathbf{R} \otimes \mathbf{R} \otimes \mathbf{R}$ \\ $\mathbf{a} \otimes \mathbf{a}$ & $\mathbf{a} \otimes \mathbf{A}$ \\ $\mathbf{a} \otimes \mathbf{A}$ & $\mathbf{a} \otimes \mathbf{A}$ \\ $\mathbf{a} \otimes \mathbf{A}$ & $\mathbf{a} \otimes \mathbf{A}$ & $\mathbf{a} \otimes \mathbf{A}$ \\ $\mathbf{a} \otimes \mathbf{A}$ & $\mathbf{a} \otimes \mathbf{A}$ & $\mathbf{a} \otimes \mathbf{A}$ & $\mathbf{$  $\vee$  (Eif  $\mathbb{B}$   $\mathbb{R}^n$  $\sqrt{2}$ Android 3  $-80$   $\sim$   $\sqrt{88}$  $\Lambda$  Android Auto  $\times$  (  $\times$  $\begin{picture}(20,10) \put(0,0){\line(1,0){10}} \put(15,0){\line(1,0){10}} \put(15,0){\line(1,0){10}} \put(15,0){\line(1,0){10}} \put(15,0){\line(1,0){10}} \put(15,0){\line(1,0){10}} \put(15,0){\line(1,0){10}} \put(15,0){\line(1,0){10}} \put(15,0){\line(1,0){10}} \put(15,0){\line(1,0){10}} \put(15,0){\line(1,0){10}} \put(15,0){\line(1$  $\sim$  (EH  $\begin{tabular}{llll} \hline \textbf{L} & \textbf{Carnier Services} & & \textbf{w} & \textbf{E} \; \textbf{H} \end{tabular}$ **Device Health Services**  $\sqrt{\frac{1}{20}}$  $\begin{tabular}{llll} $\Phi$ & Digital Wellbeing & $\quad \swarrow \quad$ \overline{\mathbf{R}}$ \underline{\mathbf{H}}$ \end{tabular}$  $\begin{array}{lll} \underline{\textbf{u}} & \text{fish by Google: } \lambda \tau_{\text{max}} & \downarrow & \text{ }\boxed{\textbf{g} \textbf{w}}\\ & \text{if } \text{u} \textbf{w} \textbf{w} \end{array}$

※ アプリが更新されます。

・確認画面が表示されたときは、画面の指示に従って操作してくだ さい。

### ■ アプリ更新の設定をする

アプリの自動更新を設定する

Google Play画面で右上のアカウントアイコンをタップ → 設 定 → ネットワーク設定 → アプリの自動更新 → 更新 方法を設定 → 完了

#### アプリの自動更新を個別に設定する

Google Play画面で右上のアカウントアイコンをタップ ● ア プリとデバイスの管理 → 管理 → アプリをタップ → : ◆ 自動更新の有効化 ( √ 表示) ・アプリによっては、自動更新を許可できないものもあります。

#### アプリを削除(アンインストール)する

Google Playでインストールしたアプリは、削除(アンインストー ル)することもできます。

## $\overline{\mathbf{1}}$

ホーム画面で (Play ストア)

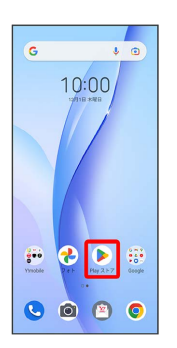

Soogle Play画面が表示されます。

・確認画面が表示されたときは、画面の指示に従って操作してくだ さい。

### $\overline{2}$

右上のアカウントアイコンをタップ → アプリとデバイスの管 理 → 管理 → 削除するアプリをタップ

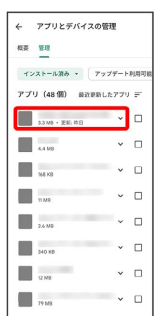

 $\overline{3}$ 

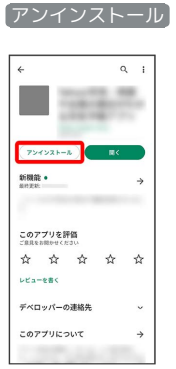

# $\overline{4}$

アンインストール

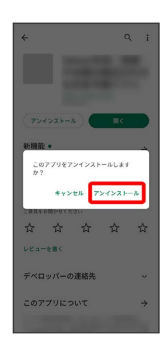

**※**<br>アプリが削除されます。

÷